# 云南省 2019 年度考试录用公务员

## 网上报名流程及操作指南

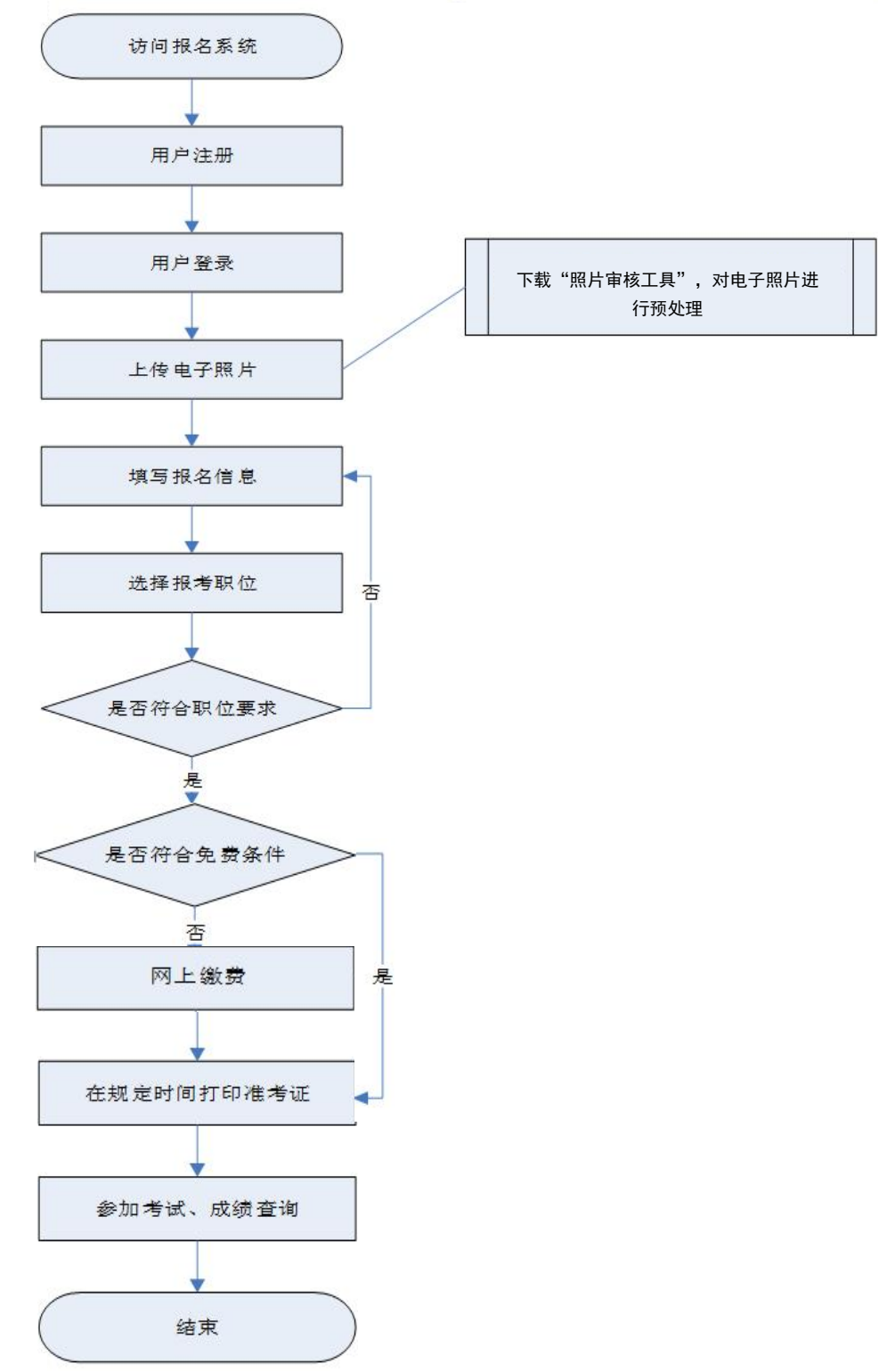

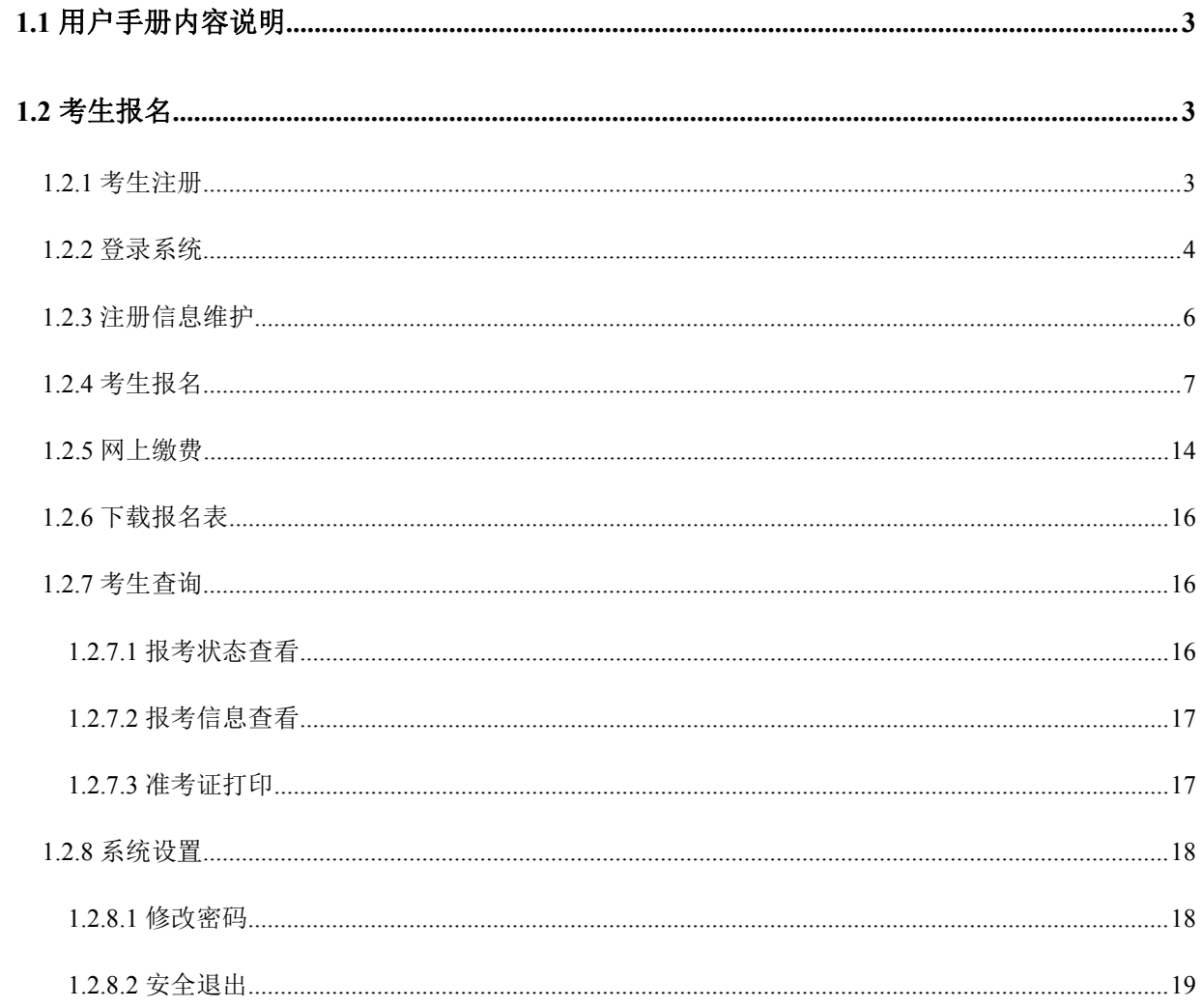

## 目录

#### 1.1 用户手册内容说明

<span id="page-2-1"></span><span id="page-2-0"></span>本文档所采用的截图为演示版系统截图,仅供操作系统时进行参考。

#### 1.2 考生报名

#### 1.2.1 考生注册

<span id="page-2-2"></span>考生访问发布的报名系统网址,进入登录界面,如下图所示:

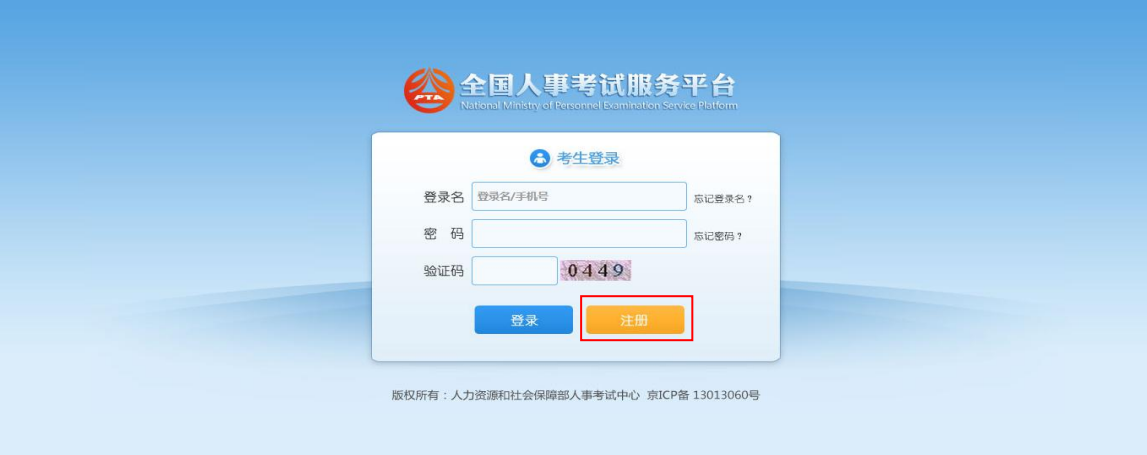

点击"注册"按钮,进入考生注册页面,如下图所示:

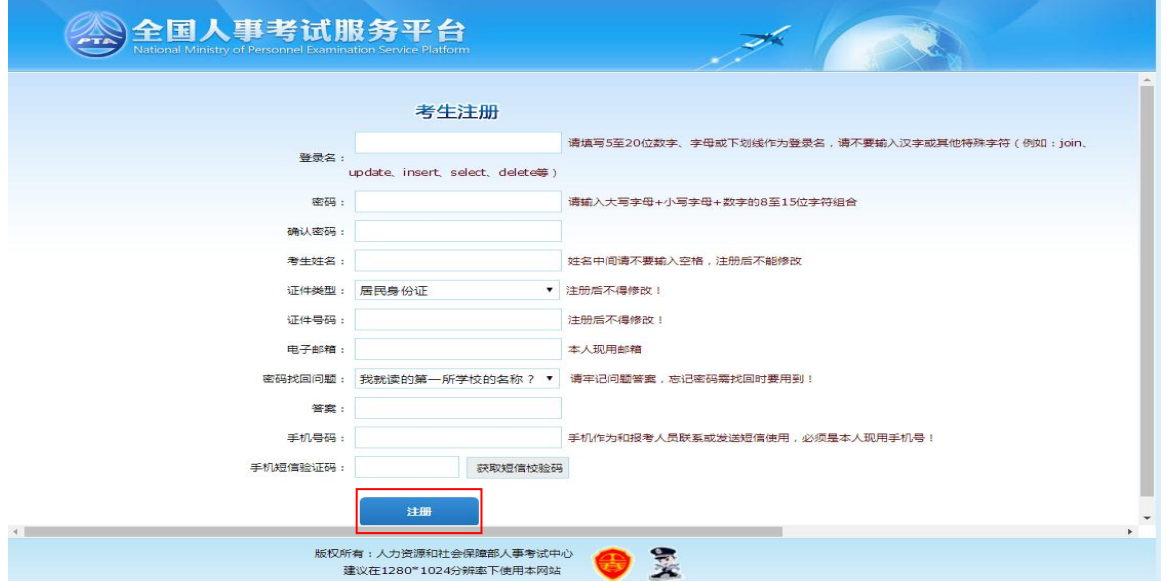

填写相应的注册信息后,点击"注册"按钮,再次输入证件类型、证件号、姓名信息 进行核对,校验无误后,完成注册,并自动跳转至登录页面。

#### 第 3 页 共 19 页

#### 1.2.2 登录系统

<span id="page-3-0"></span>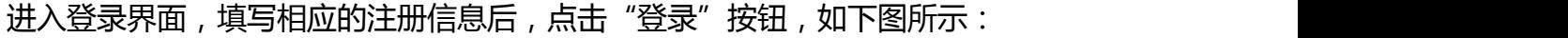

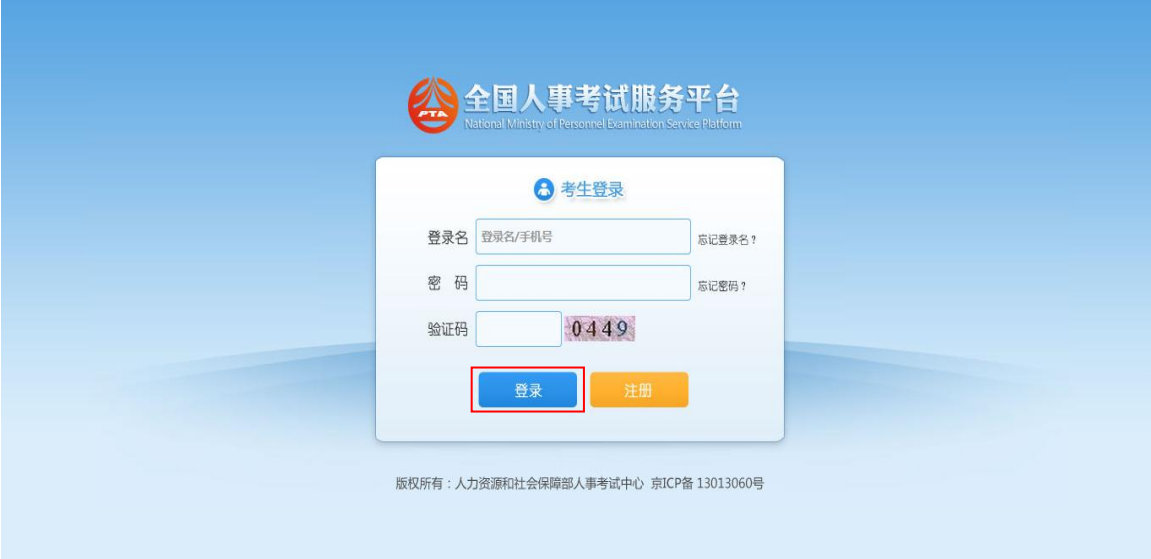

## 首次登录系统需要上传照片,如下图所示:

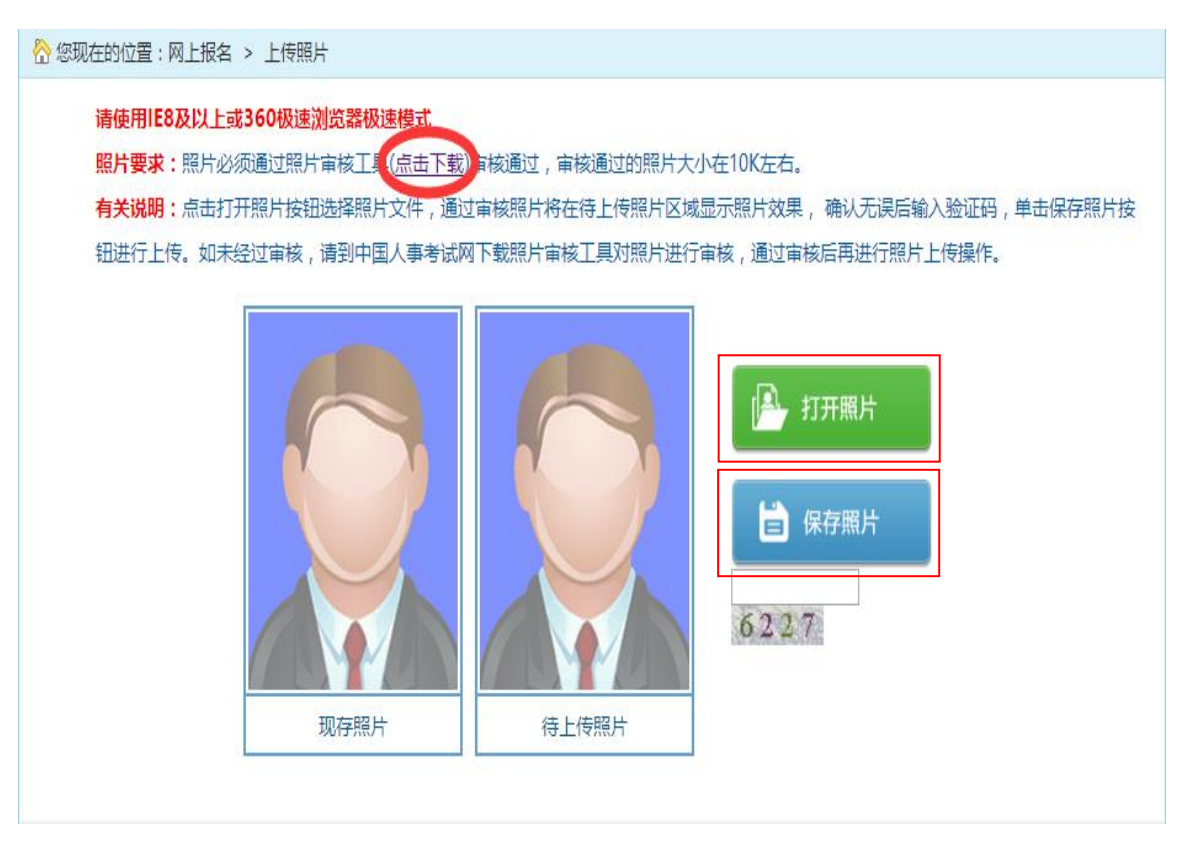

点击"照片要求"中的"点击下载"下载照片审核处理工具,处理报名照片,照片通

#### 第 4 页 共 19 页

过审核工具审核后,点击"打开照片"按钮选择要上传的照片,输入验证码,点击"保存照 片",上传成功后跳转到照片确认页面,如下图所示:

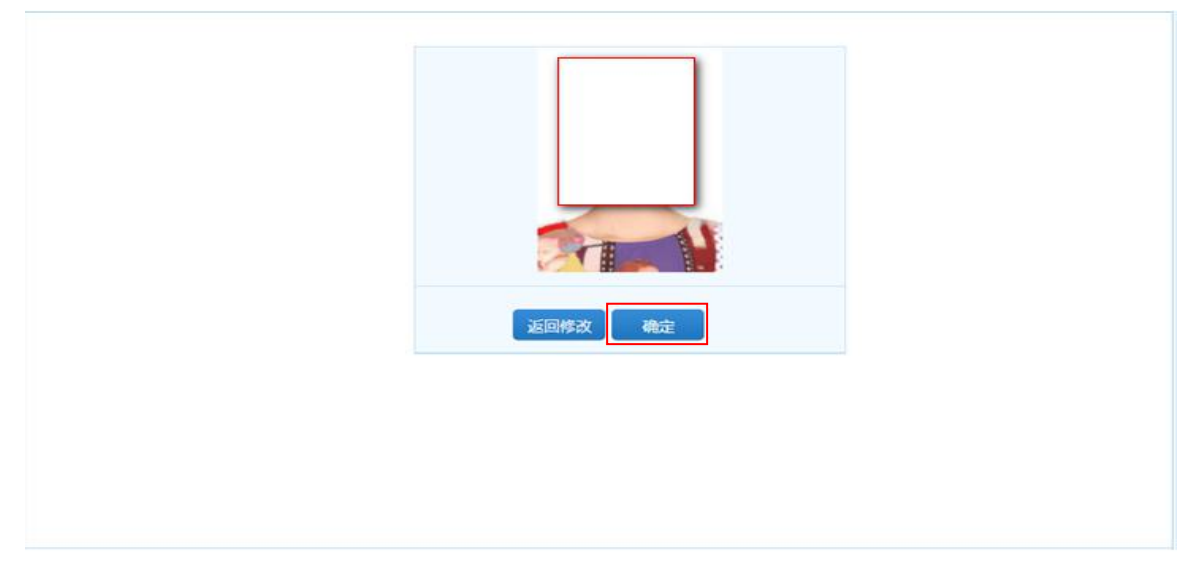

照片确认无误后跳转到查看考试文件页面,阅读考试文件,进行下一步操作,如下图

所示:

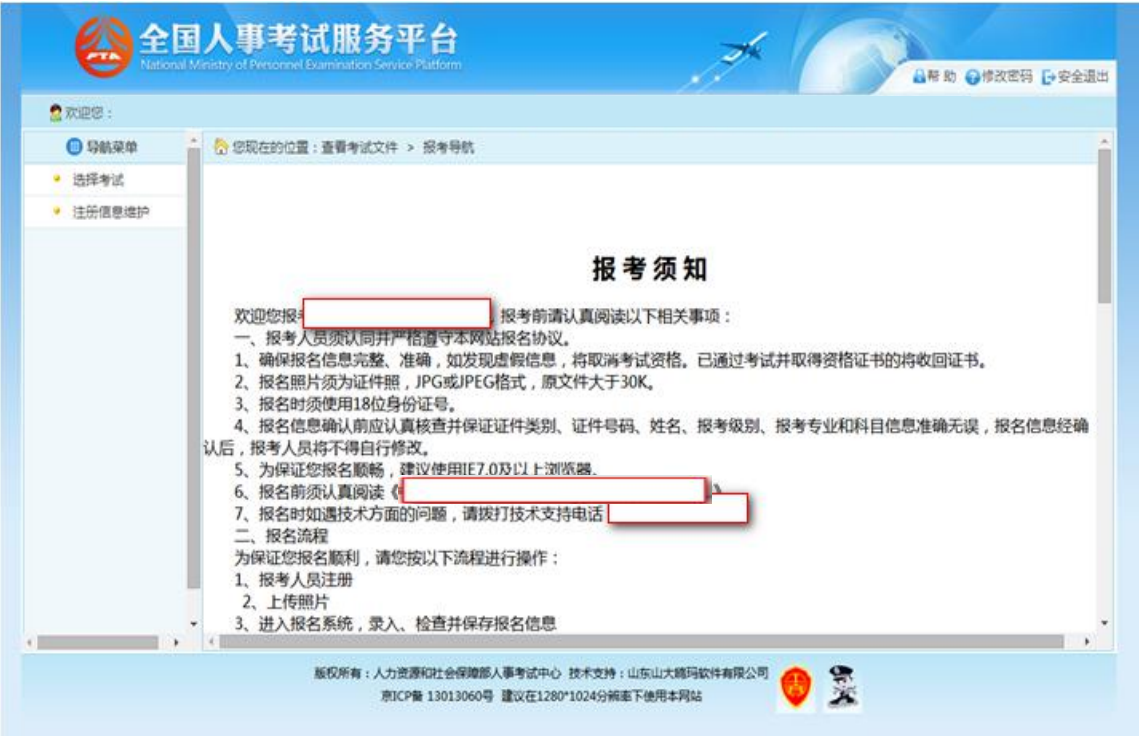

第 5 页 共 19 页

### <span id="page-5-0"></span>1.2.3 注册信息维护

通过点击系统导航菜单中"注册信息维护"选项,可跳转到修改注册信息页面,其中 登入用户名、考生姓名和证件号码等考生关键信息不允许进行修改,如下图所示:

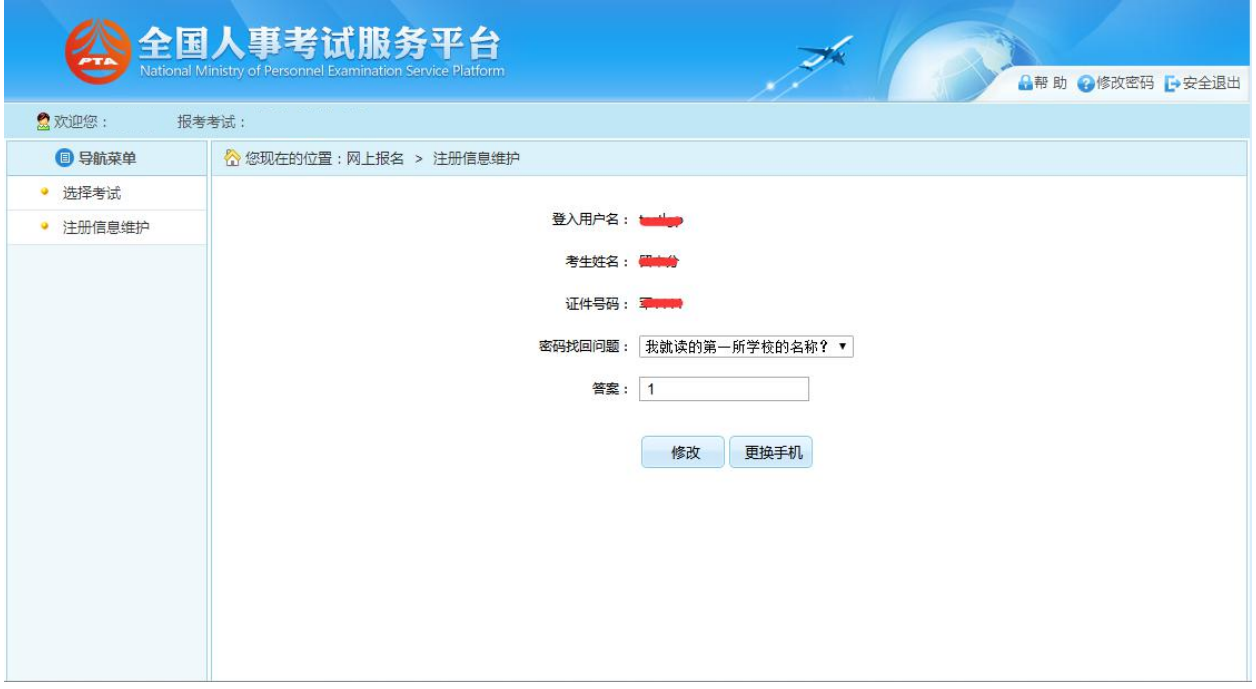

在该页面可以完成对密码找回及答案信息进行修改,也可更换绑定的手机号。点击 "更换手机"按钮,跳转到更换手机页面,通过该页面可以完成绑定手机号的更换操作。

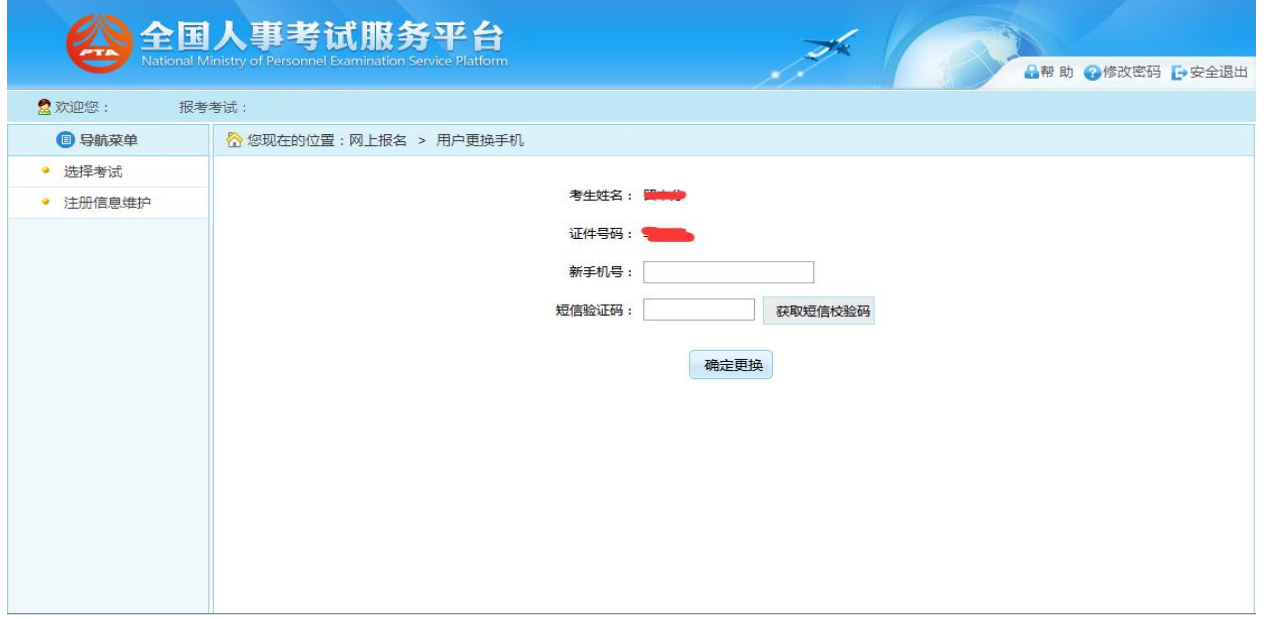

第 6 页 共 19 页

#### 1.2.4 考生报名

<span id="page-6-0"></span>考生登录系统后,上传照片完成后进入报考须知阅读页面,如下图所示:

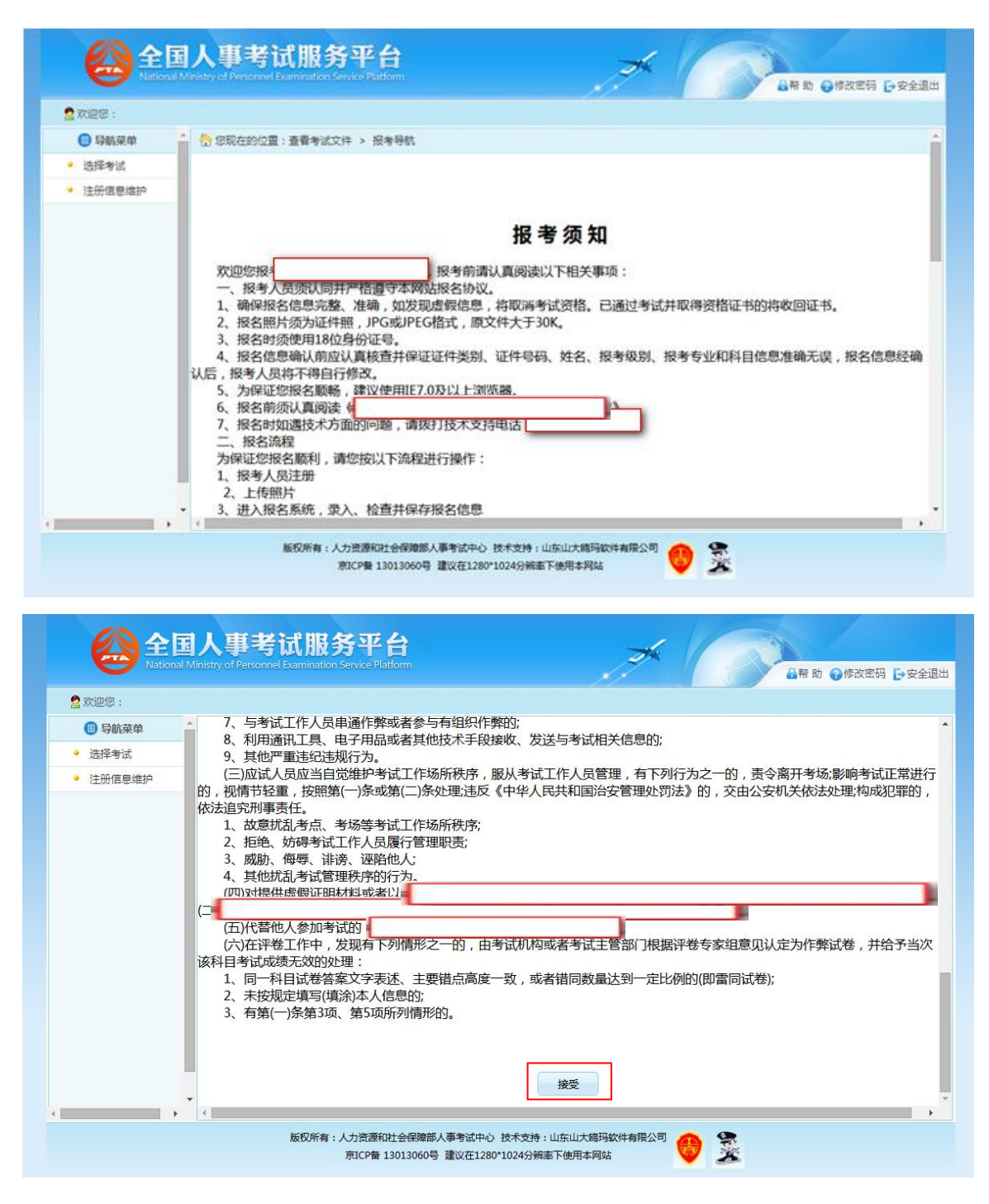

点击"接受"按钮,进入查看考生承诺书的页面,如下图所示:

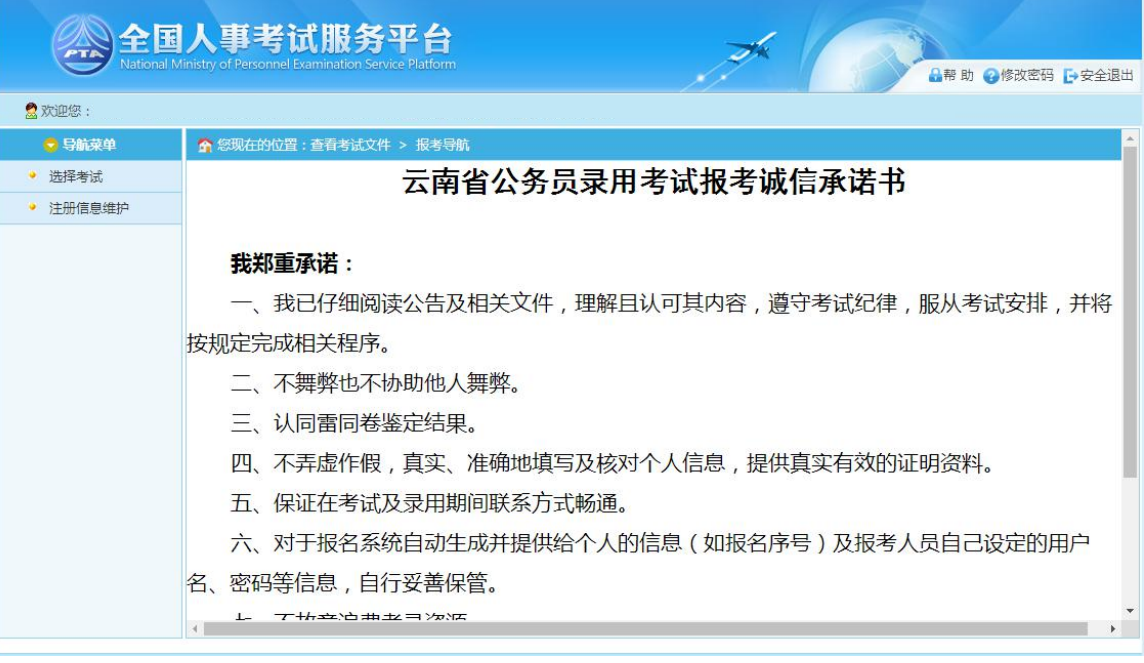

## 点击"接受"按钮,跳转到填写考生信息页面,如下图所示:

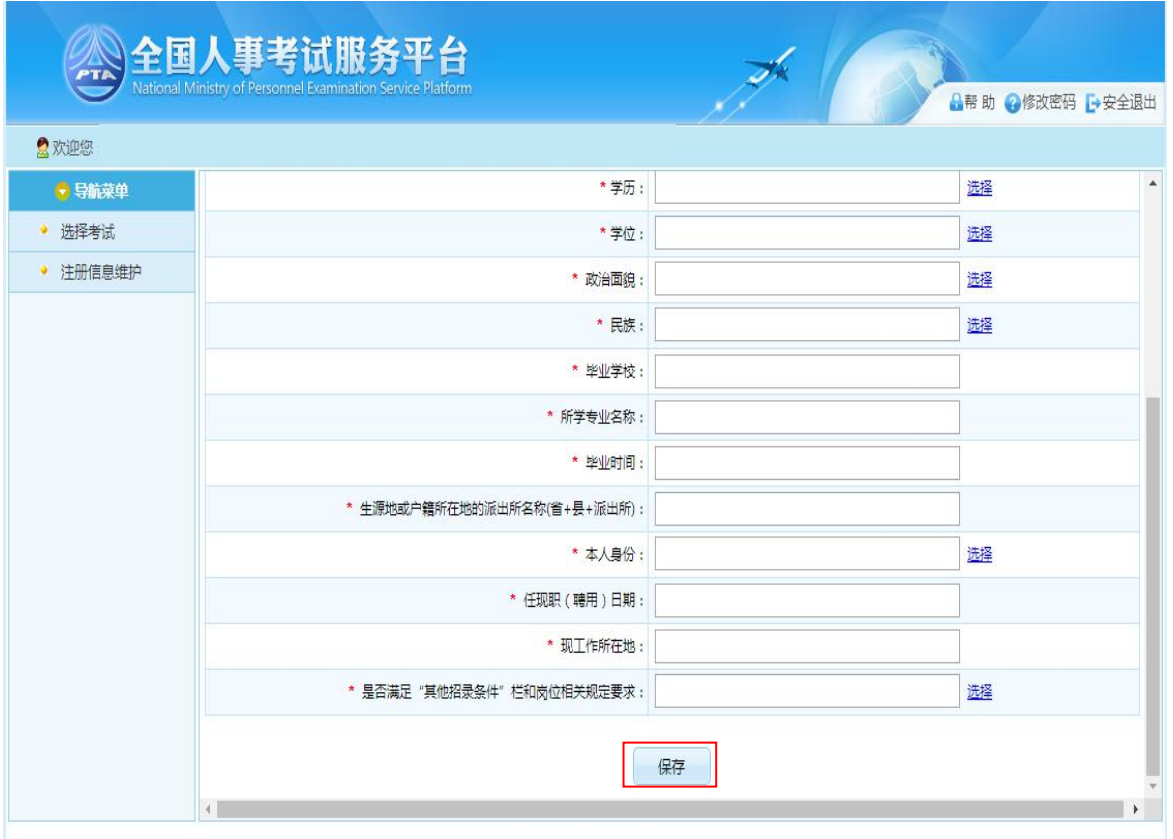

考生填写个人的报考信息后,点击"保存"按钮,提示保存成功,可跳转到报考流程

#### 第 8 页 共 19 页

## 页面,如下图所示:

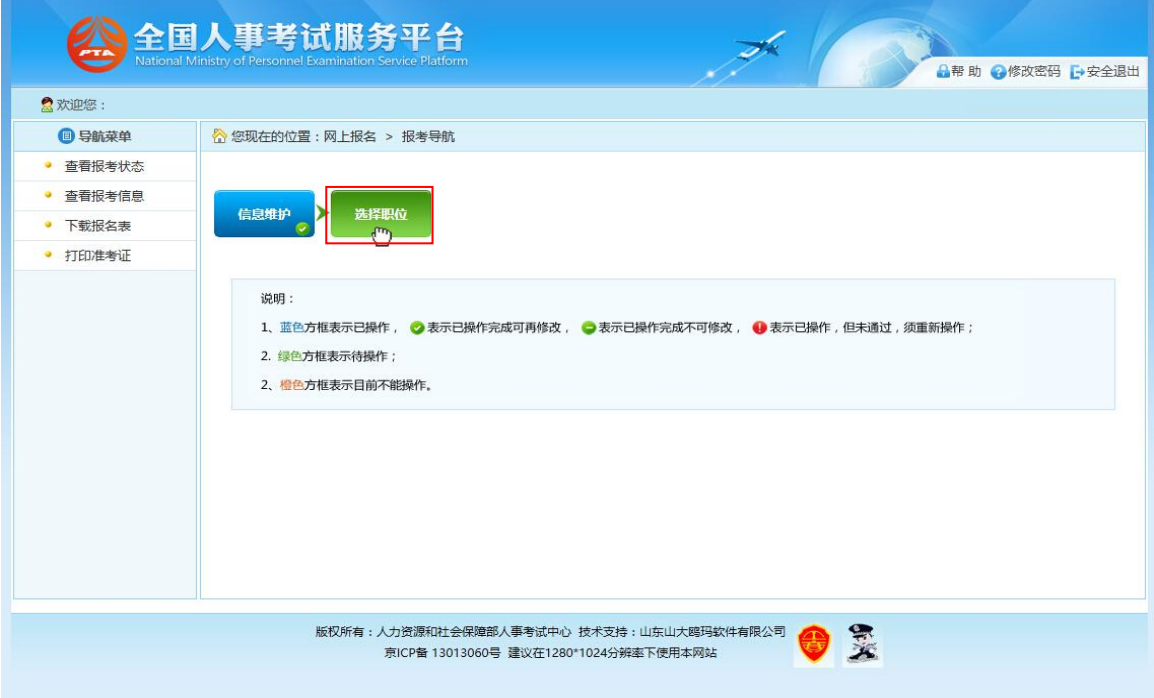

点击"选择职位"选项,可以跳转到选择报考职位界面,如下图所示:

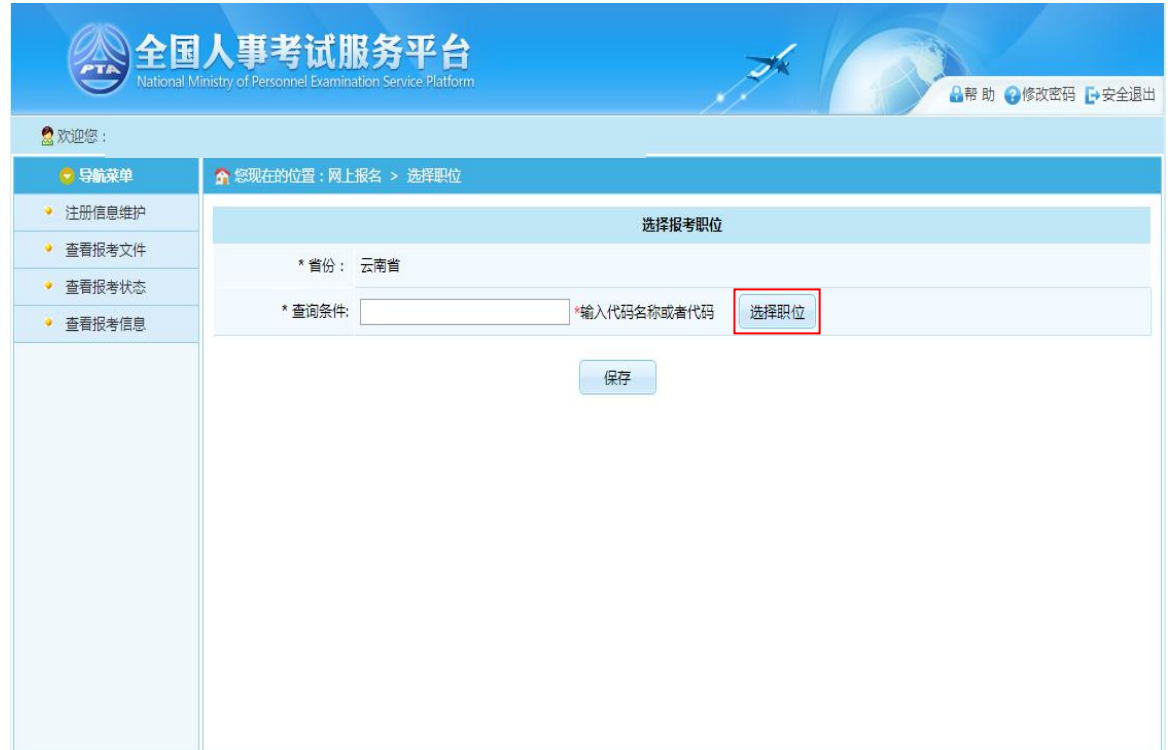

第 9 页 共 19 页

考生可以在查询条件输入框中输入职位代码、职位名称,系统支持对职位代码、职位 名称的模糊查询,考生也可以点击"选择职位"按钮,通过树形菜单选择对应的职位,如 下图所示:

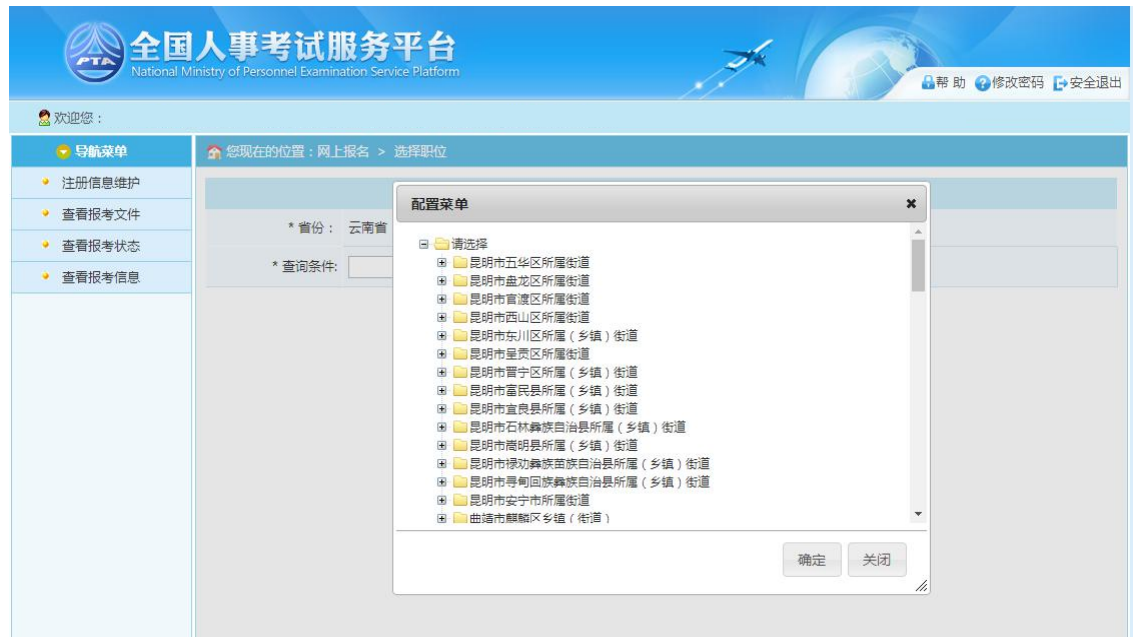

选择对应的职位后,系统会提示报考该职位所需的条件,如下图所示:

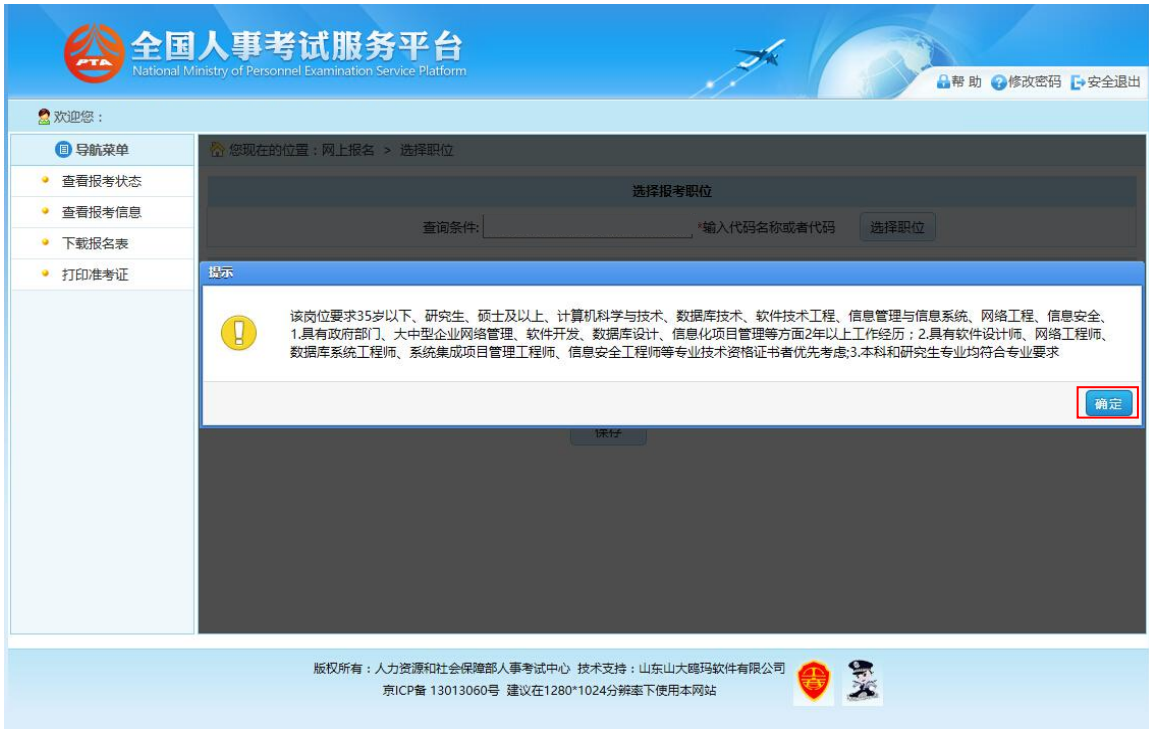

第 10 页 共 19 页

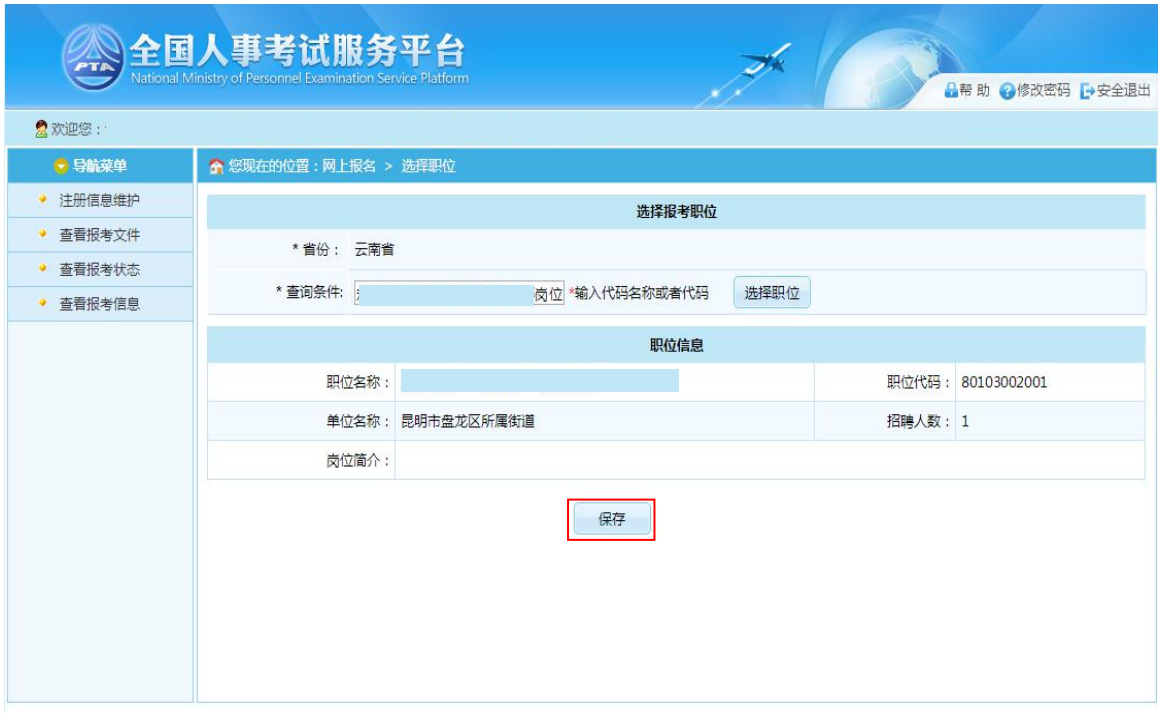

选择相应的职位,点击"保存"按钮,提示保存成功,跳转到报考流程页面,如下图 所示:

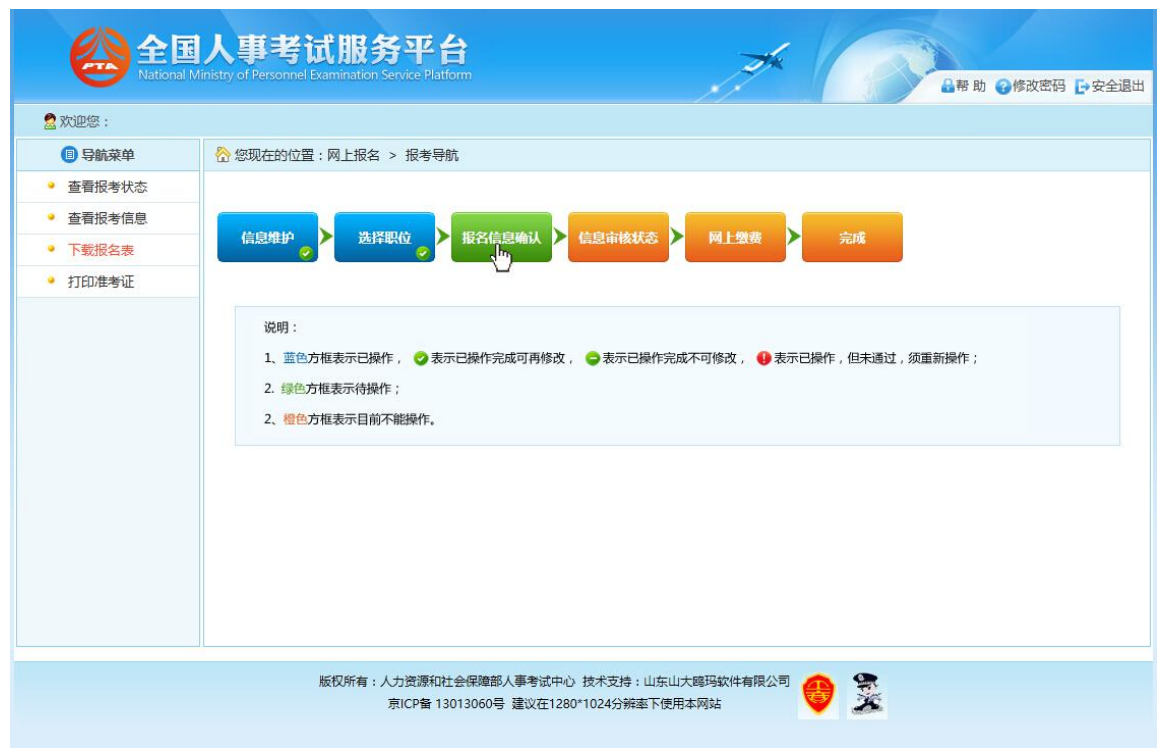

第 11 页 共 19 页

考生可以通过点击"查看报考信息"按钮,查看考生填写的报考信息,如下图所示:

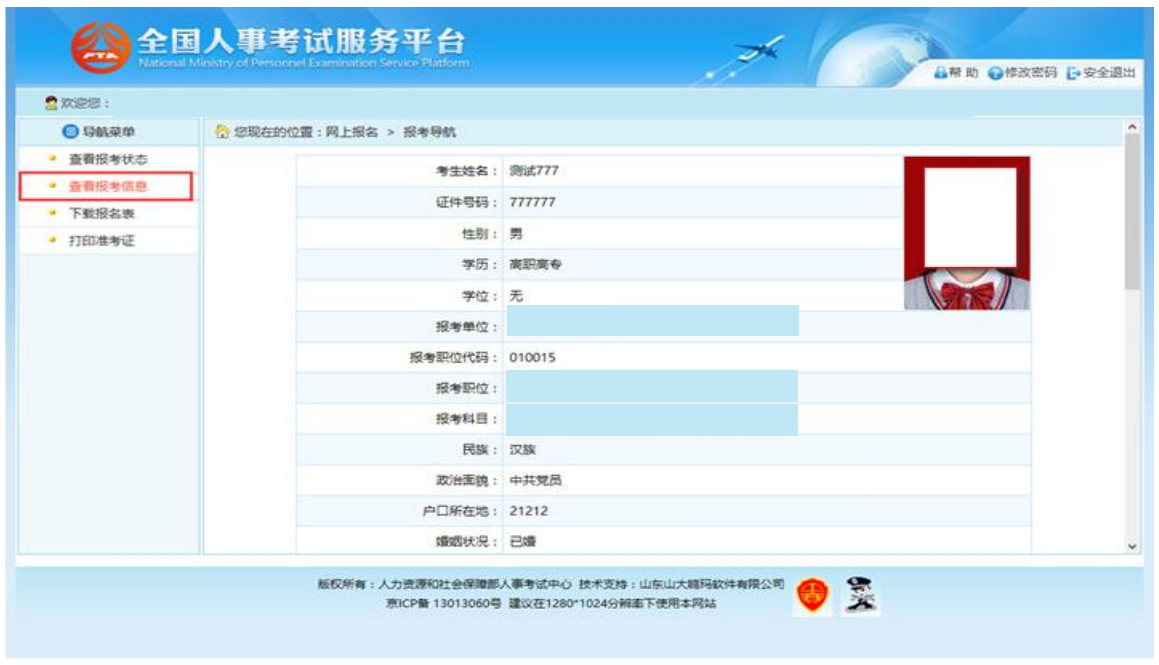

点击"查看报考状态"按钮,可以查看考生的报考状态,如下图所示:

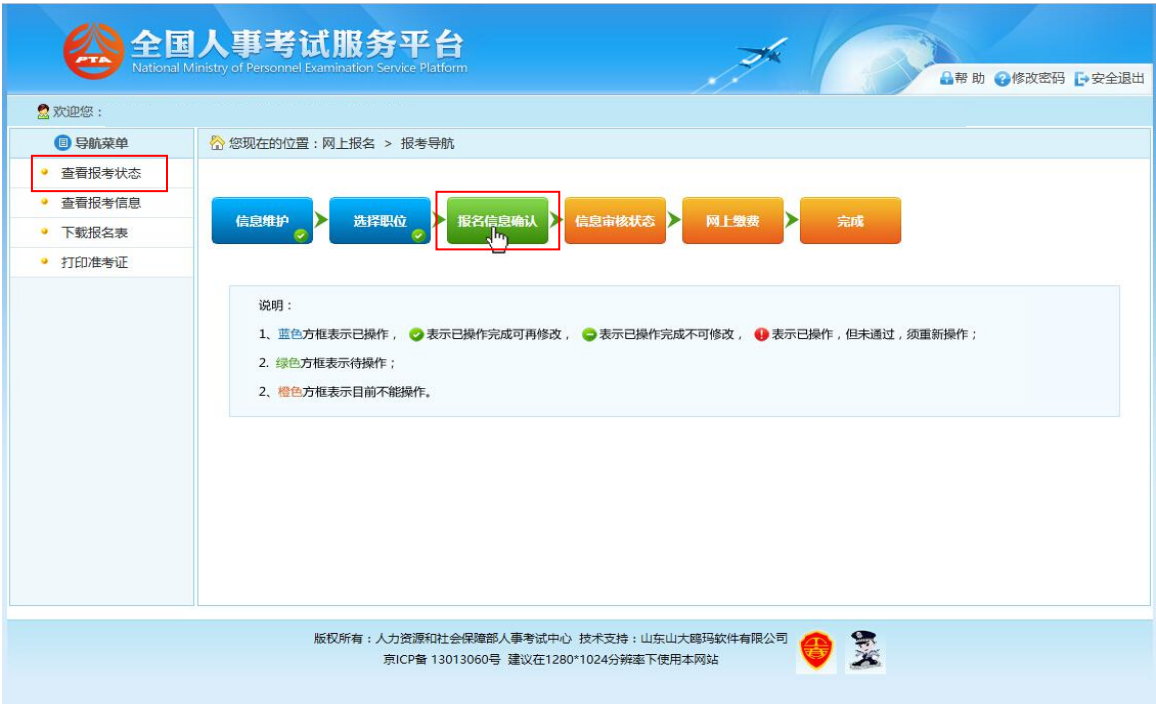

点击"报名信息确认"按钮后,跳转到报名信息确认页面,如下图所示:

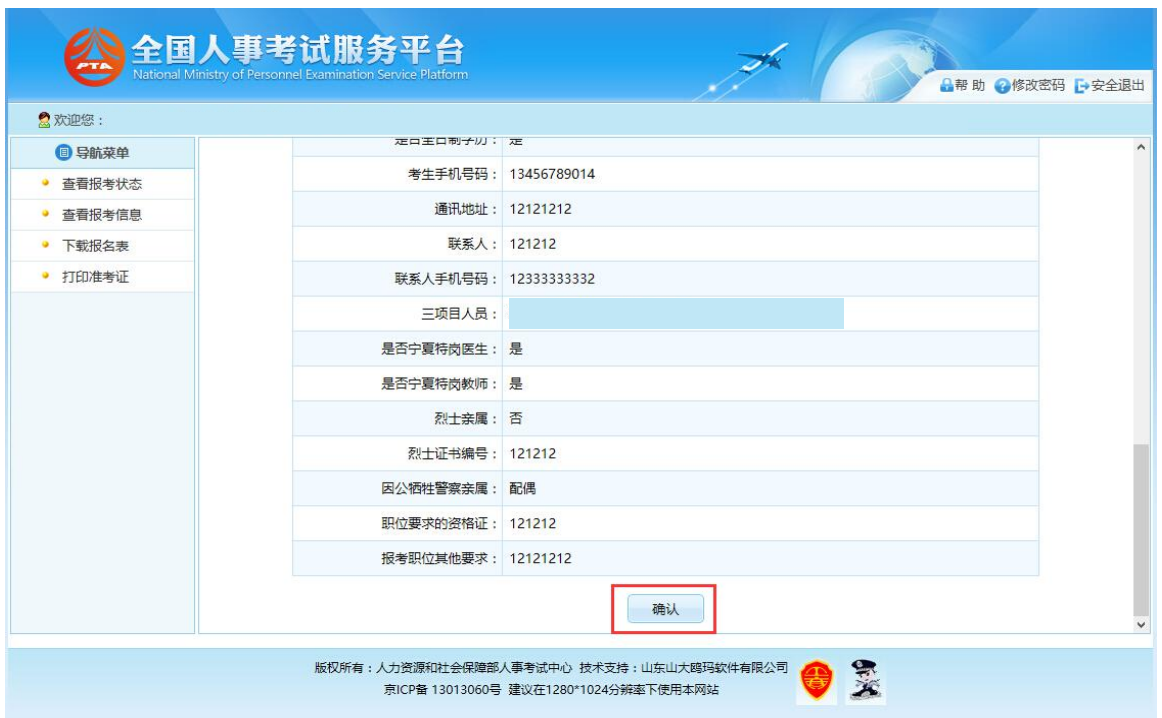

通过点击"确认"按钮,提示确认成功后跳转到报考流程页面,则完成填报信息操

作。如下图所示:

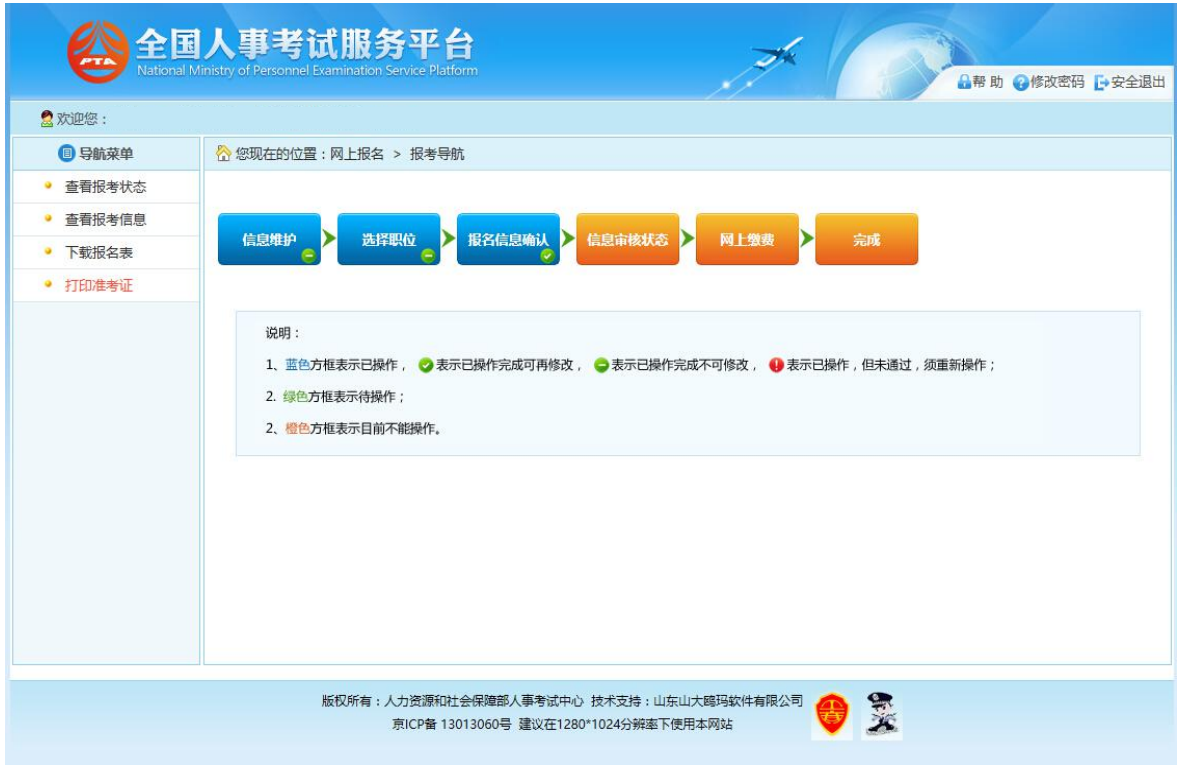

第 13 页 共 19 页

## <span id="page-13-0"></span>1.2.5 网上缴费

通过审核的考生可以进行网上缴费,点击报考流程中"网上缴费"选项,可以进入网 上缴费的页面,如下图所示:

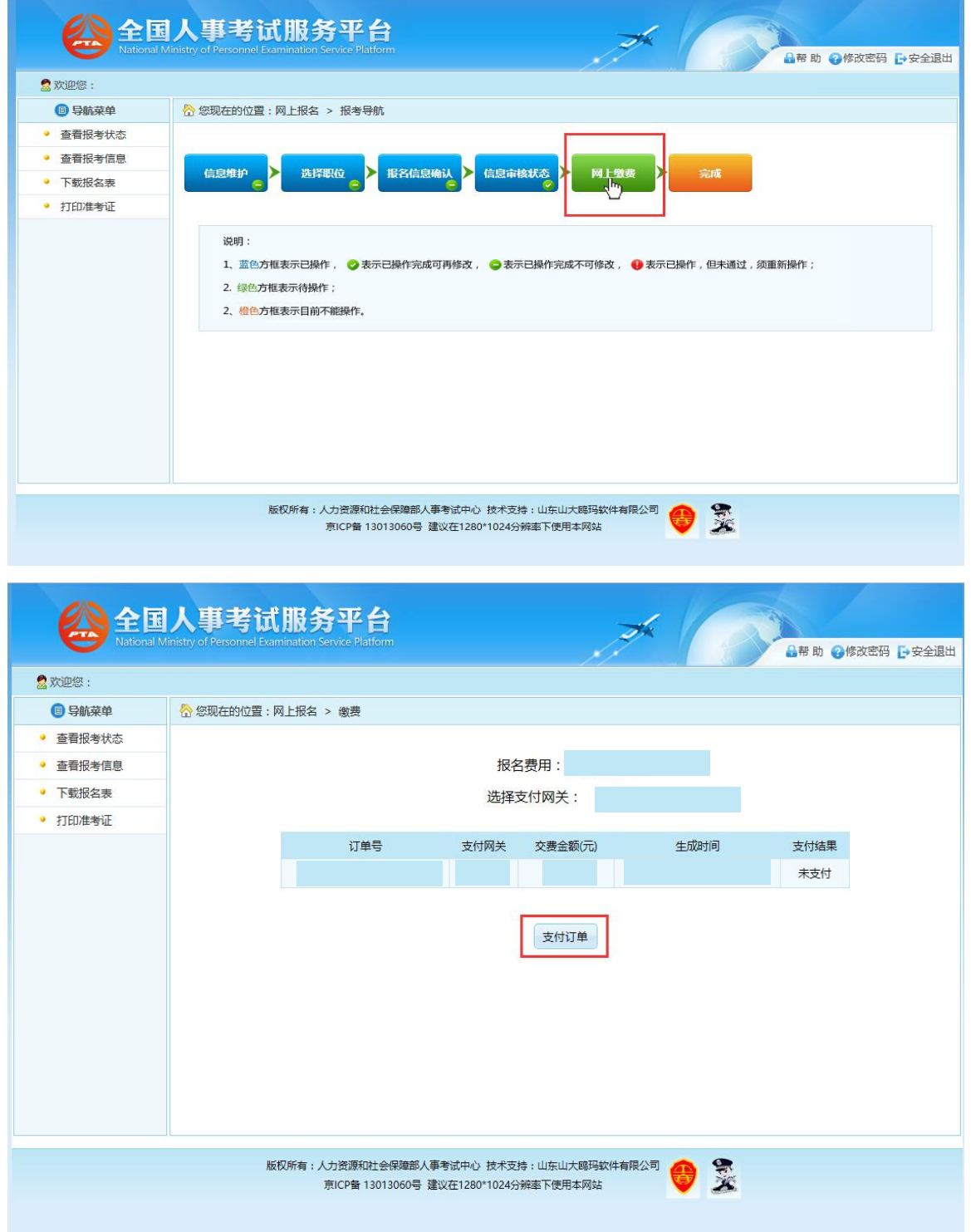

第 14 页 共 19 页

选择完成后点击"生成订单"按钮,可以生成订单,如下图所示:

订单确认无误后,点击"支付"按钮,成功后再点击"支付完毕"按钮完成网上支付 操作,如下图所示:

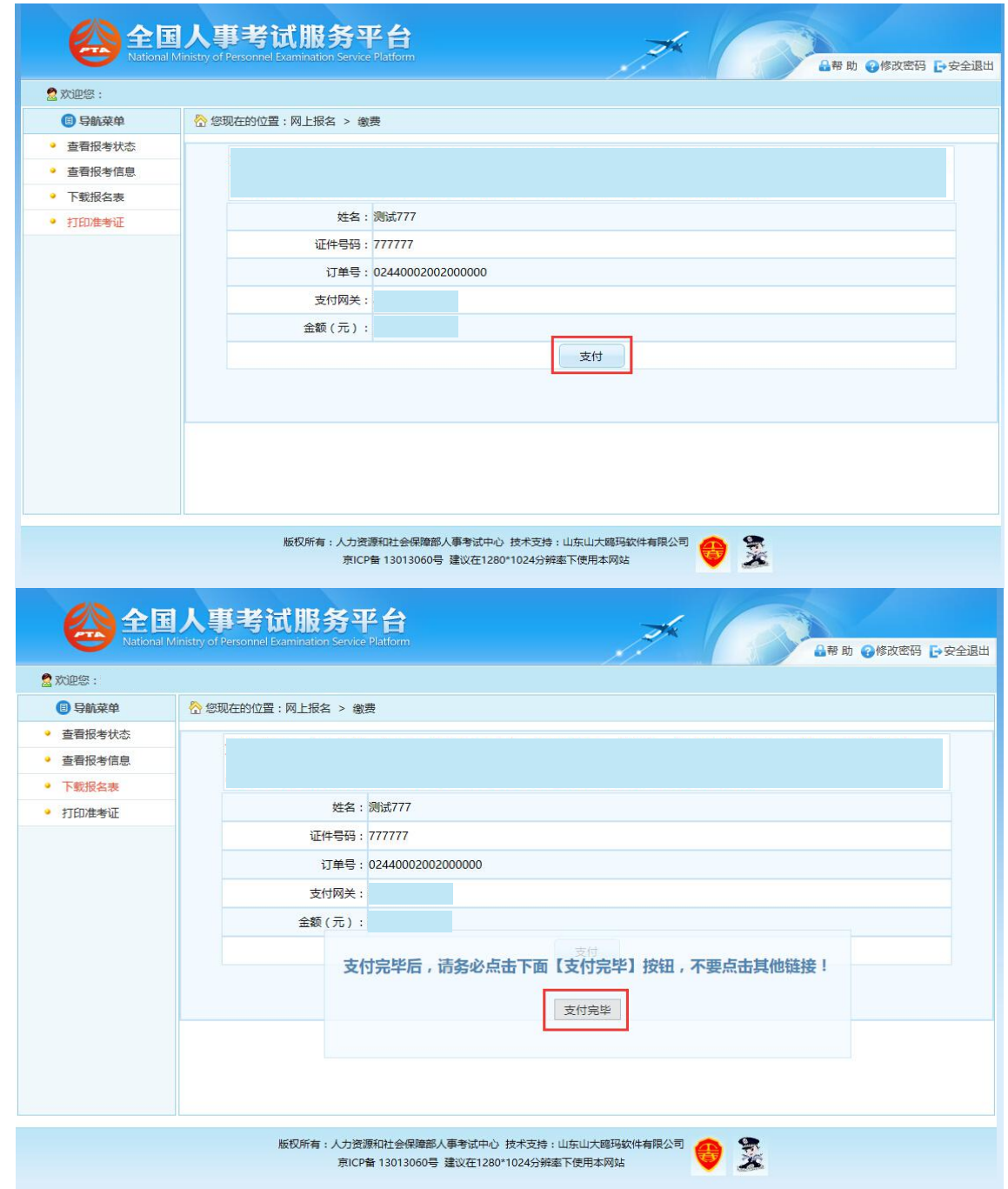

第 15 页 共 19 页

#### <span id="page-15-0"></span>1.2.6 下载报名表

点击系统导航菜单的"下载报名表"选项,可以下载考生信息表;下载考生信息表操 作必须在考生完成缴费之后才能进行,如果考生未完成缴费点击"下载报名表"菜单,系 统会提示"您未完成缴费,不能下载报名表"。如下图所示:

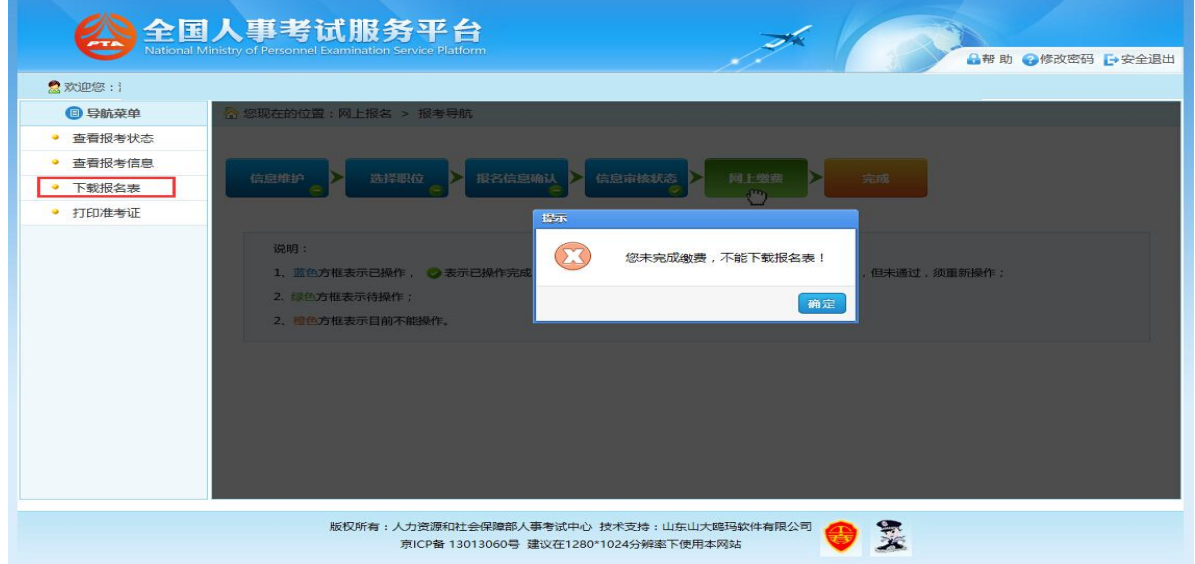

#### <span id="page-15-1"></span>1.2.7 考生查询

#### 1.2.7.1 报考状态查看

<span id="page-15-2"></span>点击系统导航菜单的"查看报考状态"选项,可进入查看状态页面。如下图所示:

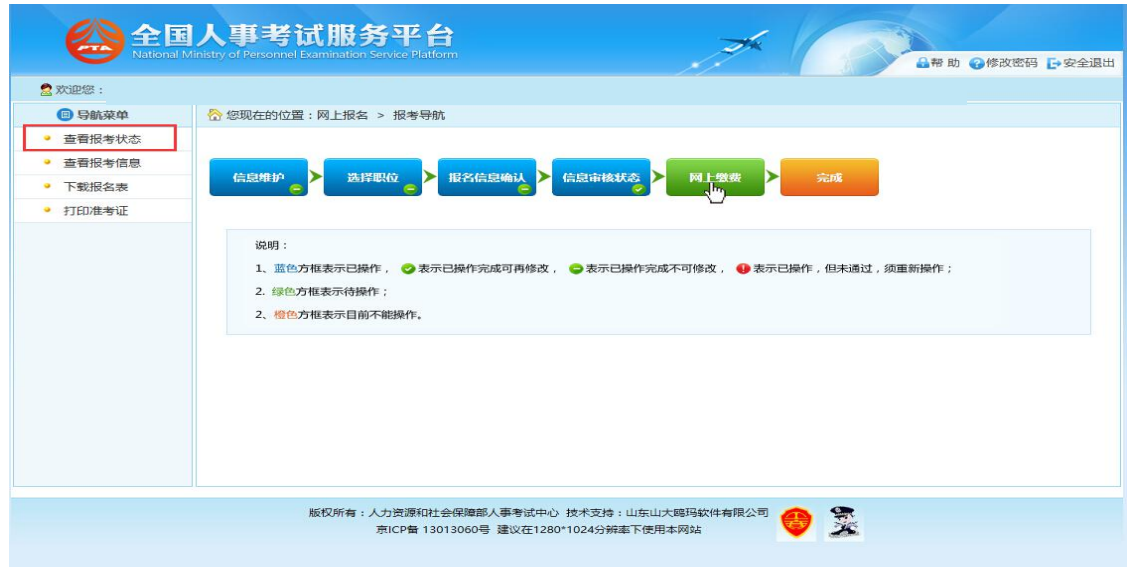

第 16 页 共 19 页

## <span id="page-16-0"></span>1.2.7.2 报考信息查看

点击系统导航菜单的"查看报考信息"选项,可进入查看考生报考信息的页面,如下 图所示:

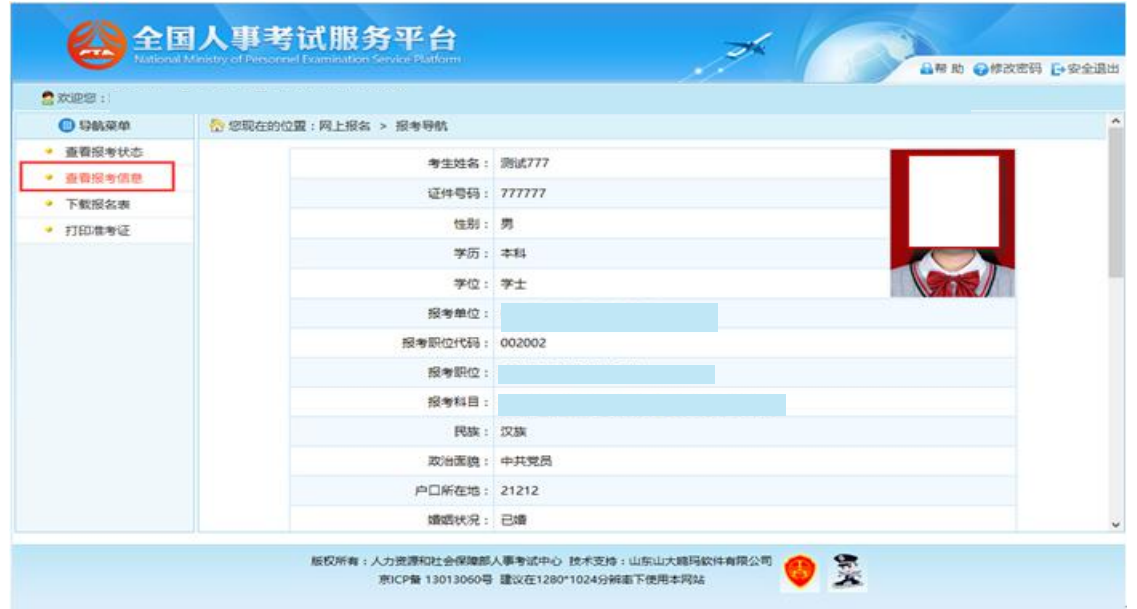

## 1.2.7.3 准考证打印

<span id="page-16-1"></span>通过点击系统导航菜单的"打印准考证"选项,可进入准考证打印页面,如下图所

示:

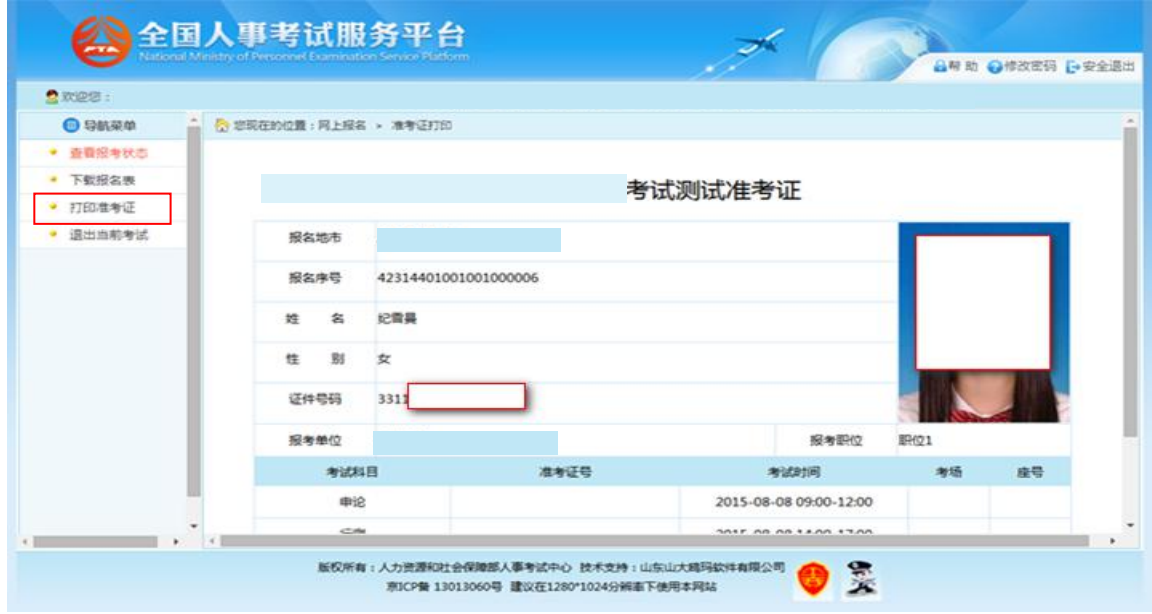

第 17 页 共 19 页

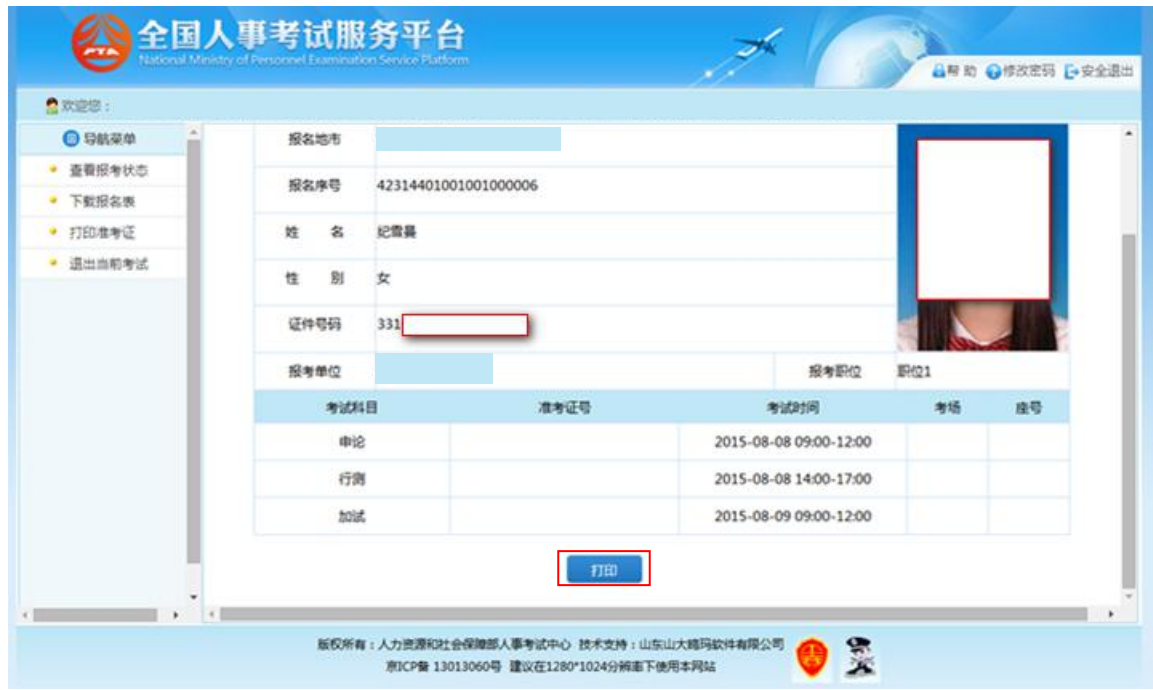

## <span id="page-17-0"></span>1.2.8 系统设置

## 1.2.8.1 修改密码

<span id="page-17-1"></span>点击系统右上角的"修改密码"选项,可跳转到修改密码页面,如下图所示:

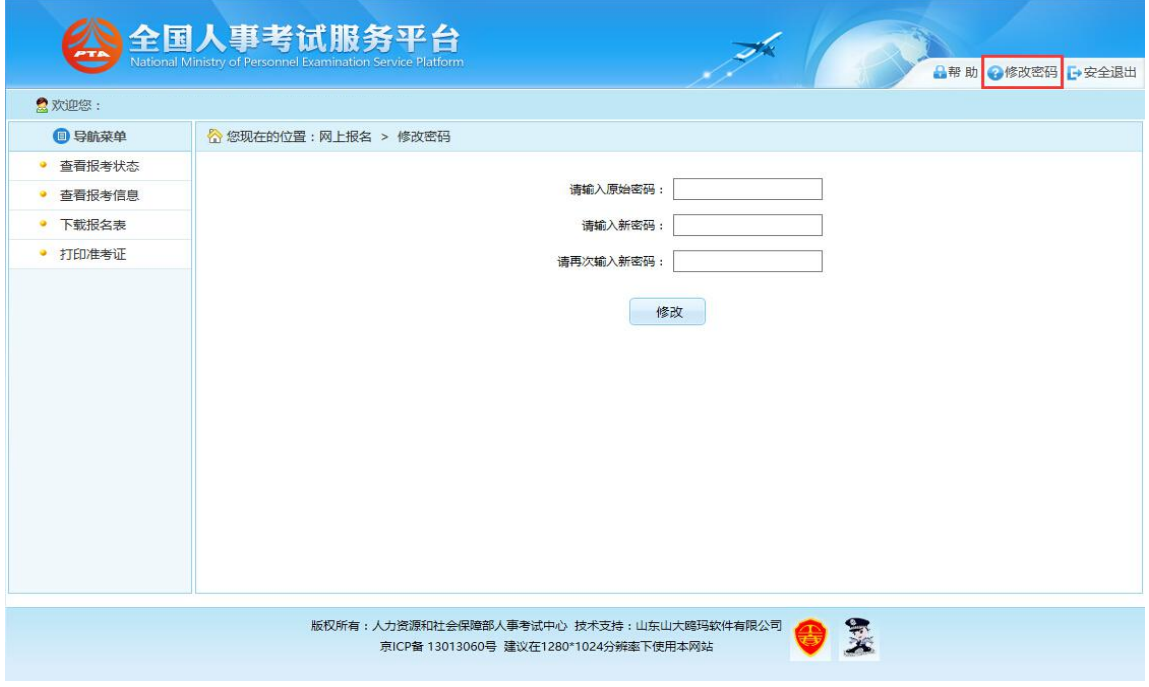

在该界面可以对考生的登录密码进行修改。

第 18 页 共 19 页

## 1.2.8.2 安全退出

<span id="page-18-0"></span>点击系统右上角的"安全退出"按钮,则返回到登录页面。如下图所示:

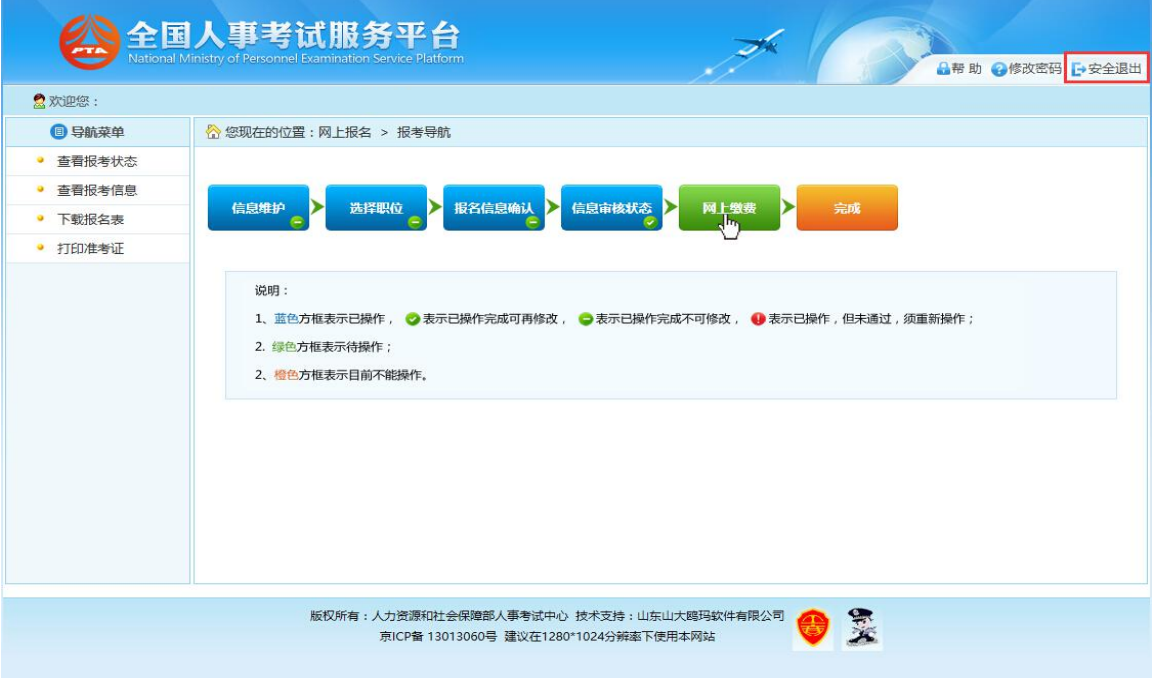